## **Using Eclipse to develop for Embedded Linux on a Windows Host**

Dr Peter Schojer Applied Informatics Software Engineering GmbH

St. Peter 33 9184 St. Jakob im Rosental AUSTRIA Tel: +43 4253 32596 Fax: +43 4253 32096 peter.schojer@appinf.com [www.appinf.com](http://www.appinf.com/)

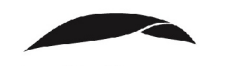

appliedinformatics

Design & Elektronik Entwicklerforum "Embedded Linux" 2007

#### **Abstract**

Today, the majority of software is written for Windows operating systems, i.e. most software developers are used to the comfort of GUI aided coding and debugging. Also the operating system of choice for development is thus Windows. Most larger companies actually only allow Windows as primary desktop operating system. Developers that need to develop for other platforms typically end up installing a virtual machine where they have to write/test their code, or they connect remotely to a development server. Anyway, changes are high that they will not be as productive as in the coding environment they are used to. Adding embedded devices to that equation complicates things further. Code deployment must be taken care of and especially remote debugging is completely different from the local debugging case. Suddenly, one requires a gdbserver at the target to be configured and running, the executables at the remote target should be stripped of debugging information (and needs to be copied there) but the local copy of the executables should have the debug info, etc. . Summarized, for the Windows or desktop-only developers there are plenty of challenges (or should I say: traps?) waiting. And considering that the number of embedded devices is ever growing, as is their computational power, this leads to two conclusions: software for embedded devices will get even more complex, and more and more non-embeddeddevelopers will suddenly be in the situation where they have to develop for that platform. But even diehard-embedded-developers welcome tools that make their life easier.

One of these tools is Eclipse. Eclipse is an open-source software framework written primarily in Java. While originally only aiding the JAVA developer, the CDT (C<sup>++</sup> Development Tools) add-on provided support for  $C/C++$  projects, syntax highlighting and debugging. CDT relies on a GNU tool chain which must be provided and integrated into Eclipse by the user and on Cygwin as the underlying Unix emulation layer to function properly.

This paper will first show how to install all the software required starting with Cygwin. We will then show how to create a cross compiler of your own with Cygwin. The next section covers the installation of Eclipse with additional plugins required for software development. This include subversion access, remote shells and remote debugging. Finally, we will show how one can use Eclipse for remote debugging.

# **Introduction**

A few years ago, an embedded Linux software developer only had a single option: to develop his software on Linux. Cross compilers were created painfully by hand, a process that could last for a week or two depending on the number of fixes one had to write for the compiler. It was a slow, tedious and error-prone process, and to some degree, it still is. I'm confident that most developers probably said to themselves: *I never wanted to know so much about gcc/gclibc/... internals! Just let me write my application for that device!* Today, the situation is slightly better. There are finally tools available that allow even newbie developers to get started fairly quickly. Most of these software tools are available for Windows and Linux. Which platform you choose for development is entirely up to you. Although we are assuming Windows as operating system, most of this article applies to Linux users too. So lets start by obtaining the required tools!

# **Software Installation**

## *Cygwin Setup*

The first step is to install Cygwin from [http://www.cygwin.com.](http://www.cygwin.com/) Download the installer and start it. I recommend to keep the default settings except when selecting packages. Make sure to select the *Web→{wget}* package, also select *Utils→{diffutils, patch}*, *Devel→{bison, flex, gdb, gcc, make, subversion}* and other developer packages your project requires (dependent packages will be automatically resolved). If you want to add other packages later on, simply restart the Cygwin setup. Having installed Cygwin, start it and type *gcc --version* to test if gcc is working properly.

Also add *c:\cygwin\bin* to your PATH environment variable.

## *Crosscompiler*

The next step is to create a cross compiler that works with Cygwin. One can either do this painfully by hand, or build on the work of others, in this case on the work of Dan Kegel. His *crosstool* project provides a fully automated build script covering plenty of different architectures and compiler versions. The latest stable version can be found at [http://www.kegel.com/crosstool/,](http://www.kegel.com/crosstool/) the latest developer snapshot can be downloaded via subversion from [http://crosstool.googlecode.com.](http://crosstool.googlecode.com/) I suggest to go with the developer version because it covers newer compiler versions and supports configurations using the Native Posix Thread Library (NPTL). Start Cygwin and type the following command in the shell:

*svn checkout<http://crosstool.googlecode.com/svn/trunk> crosstool*

Now, if you look in your crosstool/src directory, you will find several shell scripts named *demo- <architecture>.sh*. Open the file for the architecture you require, in my case I build for ARM, thus I chose the *demo-arm.sh* file. This script has one line for each known working toolchain for this architecture, for example:

> RESULT\_TOP=/opt/crosstool [...] #eval `cat arm.dat gcc-4.1.0-glibc-2.2.2.dat` sh all.sh --notest eval `cat arm.dat gcc-4.1.0-glibc-2.3.2.dat` sh all.sh --notest #eval `cat arm.dat gcc-4.1.0-glibc-2.3.2-tls.dat` sh all.sh --notest

The RESULT TOP variable defines where the cross compiler will be installed to. You choose the gcc and glibc version by simple uncommenting the line that you want. If a configuration is not present you can create your own *gcc\*.dat* file and add it, just note that chances are higher for untested configurations to fail. Also, if you require a *gdbserver* to build, you must add the '--gdb' option to the line:

eval `cat arm.dat gcc-4.1.0-glibc-2.3.2.dat` sh all.sh --notest --gdb

I will use the above configuration for testing. The created cross compiler will be installed to */opt/crosstool*. Building itself is simple. Change to your crosstool/src directory and execute your chosen demo shell script. Depending on your machine a build can take up to a few hours. Most configurations are tested on native Linux only, i.e. there is no 100% guarantee that the build will succeed on Cygwin.

After the build, check your /opt/crosstool directory. With the above configuration it should contain a subdirectory named *gcc-4-1-0-glibc-2.3.2* which contains an *arm-unknown-linux-gnu* folder. Its *bin* subfolder should contain the cross compiling gcc binaries and a *gdbserver*. If required, install the *gdbserver* at the remote target device.

## *Eclipse*

Before installing Eclipse, assert that you have a recent version of the Java Runtime Environment installed (JRE1.5 or later should be fine). Then go to [http://www.eclipse.org](http://www.eclipse.org/) and download the latest Eclipse IDE for  $C/C++$  developers (as of writing this article: v3.3). Install it by decompressing the zip file to a directory of your choice.

# **Using Eclipse**

When starting Eclipse it will ask you to choose a working space directory where it will create new projects and store configuration options. Initially a welcome screen will be shown, close the tab to reveal the default C/C++ perspective view behind.

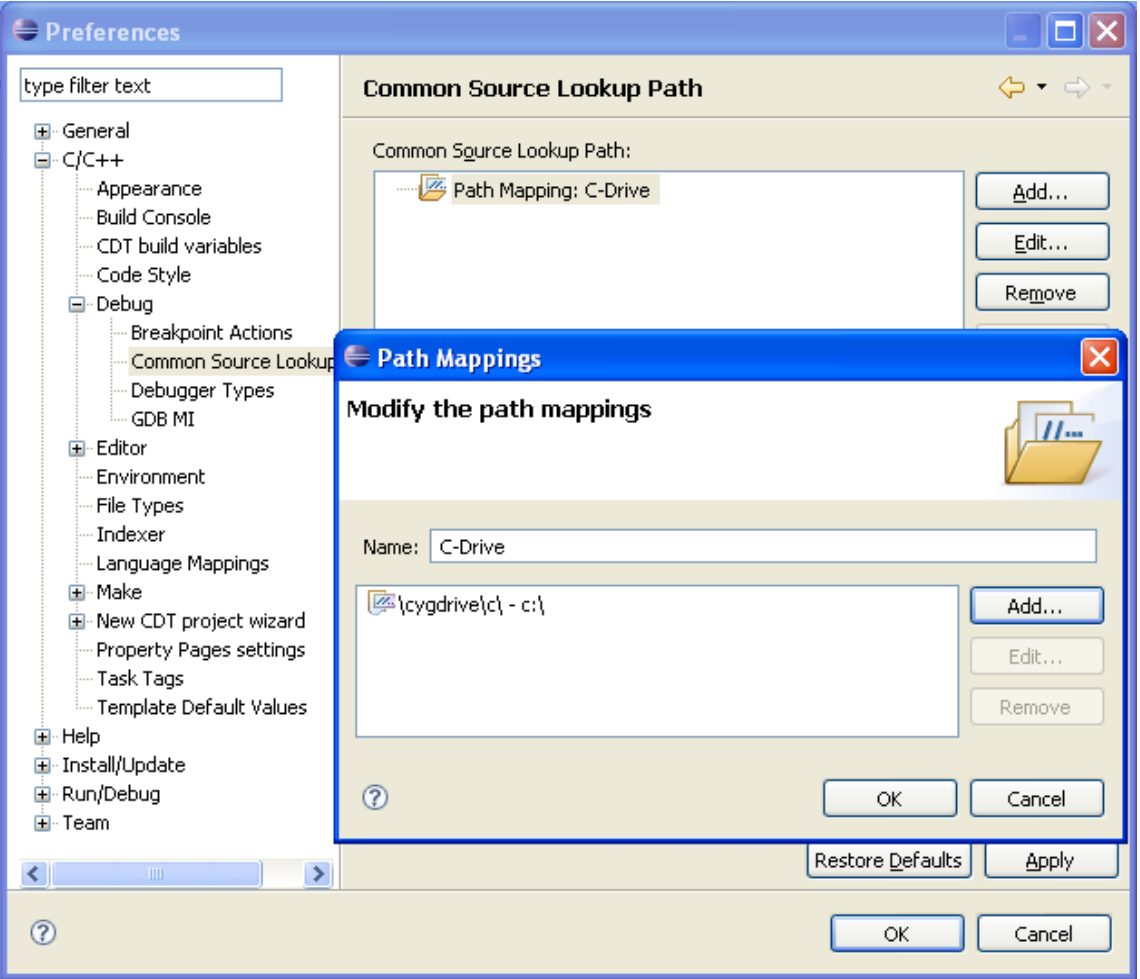

<span id="page-2-0"></span>*Figure 1: C-Drive Path Mapping*

To enable source lookup during debugging, one must add a path mapping from Cygwin- to Windows

paths to Eclipse. Go to *Windows->Preferences* and add a path mapping as shown in Figure [1.](#page-2-0) Repeat this for each drive letter containing source code.

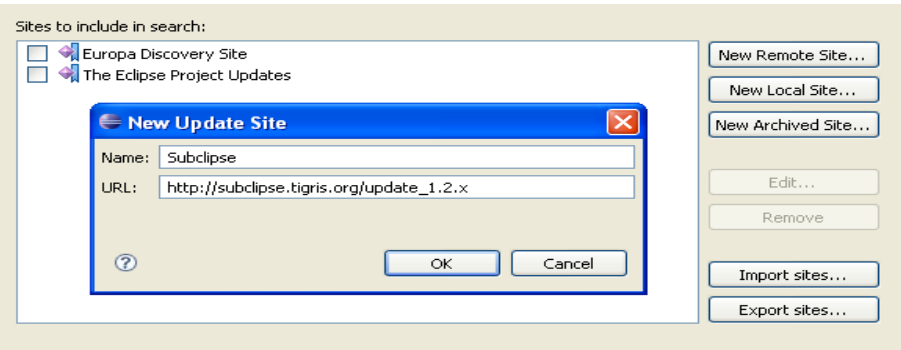

<span id="page-3-0"></span>*Figure 2: Adding a new Plugin Site*

### *Integration with Subversion/CVS*

Eclipse supports subversion via a plugin. As shown in Figure [2,](#page-3-0) go to *Help->Software Updates->Find and Install* and select "Search for new Features...". Add as new remote site http://subclipse.tigris.org/update 1.2.x. Install the plugin, restart and you can now check out projects from SVN by clicking on the *New* button (Note: *File->New* will not contain an entry for SVN!).

CVS support is already built-in, simply go to *File->Import*.

### *Remote File System Support*

Remote file system support is realized via the Device Software Development Platform (DSDP) plugin. Add a new plugin site with the url <http://download.eclipse.org/dsdp/tm/updates/> and install the DSDP plugin. The DSDP project contains the remote system explorer that allows you to connect and work with a variety of remote systems, either through ssh, ftp or dstore. It also allows you to do remote compiling and to connect via telnet/ssh to your remote target.

To be able to do remote debugging with DSDP, you must use the dstore protocol which unfortunately requires a **JRE to be installed on the remote device**, Perl is also recommended . You can download the dstore server from the DSDP web page at [http://download.eclipse.org/dsdp/tm/downloads/.](http://download.eclipse.org/dsdp/tm/downloads/)

If you can't use dstore, I recommend using ssh which at least allows file transfers.

## *Creating a C++ Project*

Generally, there are two different kind of C++ projects. The first are managed C++ projects, i.e. Eclipse will create the Makefile for you and automatically update it whenever you add/remove a source file. We will pretty much ignore this option. The latter are so called "Makefile Projects" where simply an external Makefile is used which is perfect for companies that already have a build/make environment for Linux that they want to continue to use on Windows. Thanks to Cygwin you can do that. Just make sure that

- all Makefiles have UNIX style line endings
- all path/file entries are Cygwin style (i.e. you have to perform the path mapping if any is required)
- if including other Makefiles, make sure that they are included via absolute Cygwin paths

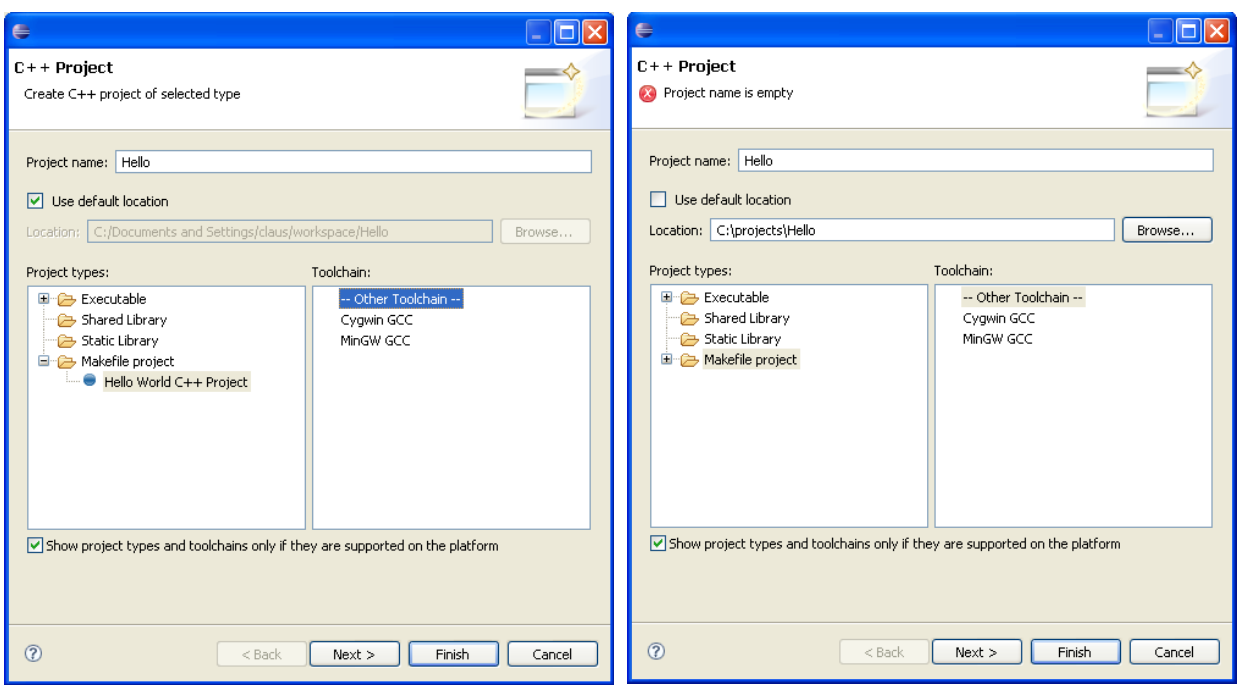

<span id="page-4-1"></span><span id="page-4-0"></span>*Figure 3: Create new Makefile Project Figure 4: Import an existing Project*

### **Create Makefile Projects**

Create the project by clicking on *File->New->C++ Project.* Name it, choose *Makefile project* and select *Other Toolchain* as shown in Figure [3.](#page-4-1) Eclipse will create a default Makefile and a simple Hello World  $C++$  file.

#### **Import an Existing Project**

Importing an existing project is similar to creating a Makefile project. Note that there is a *File->Import* option available. Don't use it! It does not import Makefiles. Instead proceed as in the Create Makefile case. Create a new C++ project and specify the location where the Makefile resides (see Figure [4\)](#page-4-0). Eclipse will now parse your project and find all C++ files in that directory. After parsing, it will automatically try to build the project.

In both Makefile scenarios, it is your responsibility to add new source files to the Makefile and to tell it which cross compiler it should use. All options are set via the Makefile. Also make sure that your Makefile produces a debug version and a stripped debug version of your executable.

### **Debugging an Application**

To debug an application you first have to create a new connection to your device:

- Change to the Remote System Explorer perspective (*Window->Change Perspective*)
- Click on the New button and create a new RSE connection.
- Now choose the type of connection and set the IP address/name.
- The first time you access the connection, it will ask for a user name and a non empty password.

Depending on whether you can use dstore or not, the next steps vary.

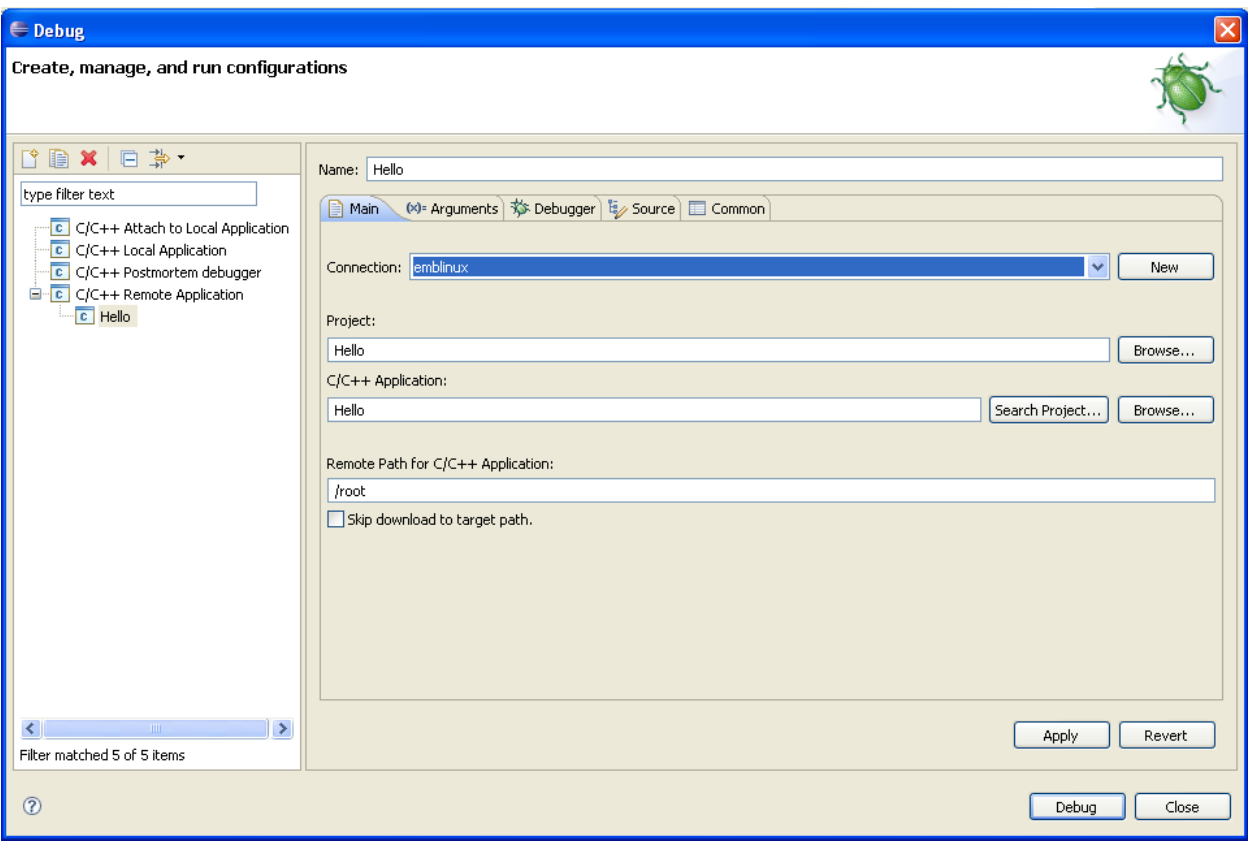

<span id="page-5-0"></span>*Figure 5: Debugging With Dstore*

#### **Debugging with Dstore**

With dstore debugging is rather simple. Make sure that the gdbserver on the remote target is installed and in the global PATH environment, then switch in Eclipse to the C++ perspective and do the following:

- Right click on the binary containing the debug info and select *Debug As->Open Debug Dialog.*
- Select *C/C++ Remote Application* and create a new configuration. Now set the connection and the remote path (Figure [5\)](#page-5-0), switch to the debugger view and set your cross compiled gdb. Then apply your settings and debug.

#### **Debugging without Dstore**

If you cannot use dstore, you have to upload the files manually:

- Upload the built binary to the target via the connection.
- Check that the file is executable. If not, open a terminal (*Window->Show View->Other*) and connect via telnet/ssh and change the file access rights manually.
- Start the gdbserver by typing (assuming you connect via TCP):

*gdbserver winhostname:gdbserverport executable [args]*

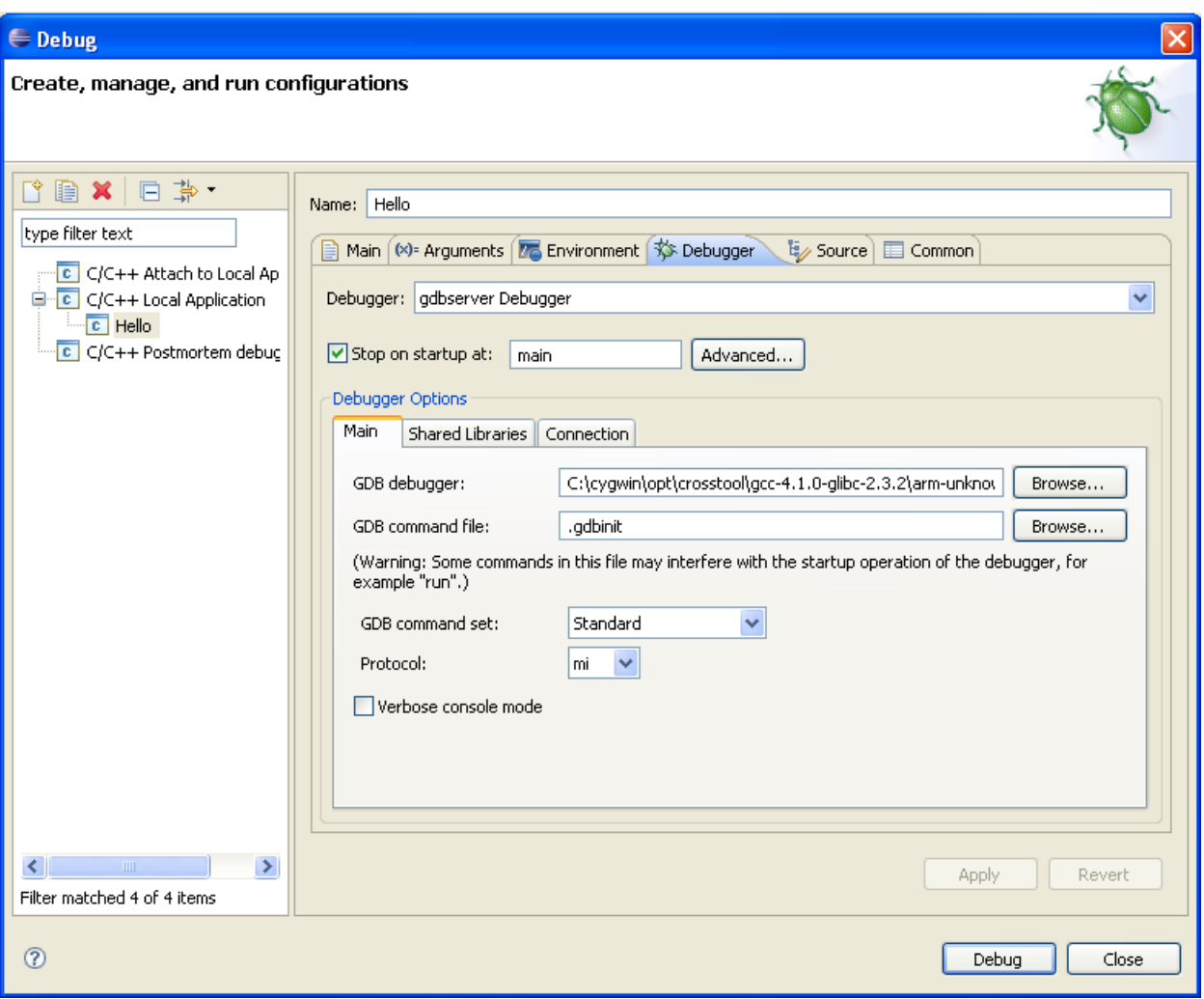

<span id="page-6-0"></span>*Figure 6: Debugging Without Dstore*

Now create a debugging configuration:

- $\bullet$  Make sure you are in the C++ perspective.
- Right click on the binary containing the debug info and select *Debug As->Open Debug Dialog.*
- Select *C/C++ Local Application* and create a new configuration.
- Switch to the Debugger tab and change the Debugger to *gdbserver Debugger* as shown in Figure [6.](#page-6-0) Don't forget to update the GDB debugger to point to your cross compiler's GDB.
- Now switch to the *Connection* settings and configure where gdb will find the gdbserver application.
- Start debugging.

If successful, Eclipse will ask you to open the debug perspective (shown in Figure [7\)](#page-7-0) and break at the first line of the code. If you see no source code, your eclipse is missing path mappings for that source file location.

Sometimes it can happen, that Eclipse will reject a (previously working) configuration as being illegal. Deleting and recreating the configuration might help in this case.

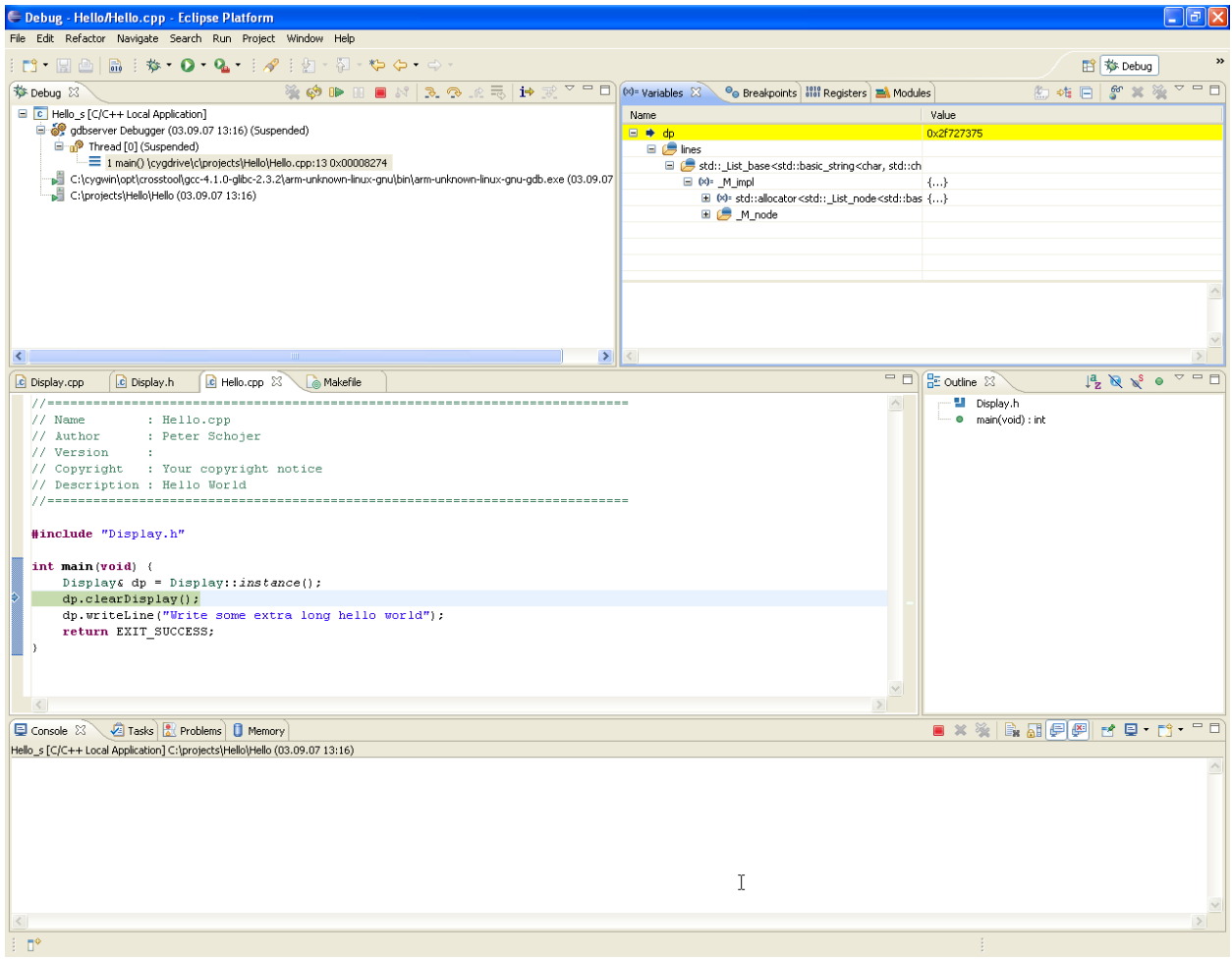

<span id="page-7-0"></span>*Figure 7: Eclipse Debugging*

# **Conclusion**

In this paper we have shown how embedded Linux developers can use existing open-source software to compile their projects on Windows. We provided pointers to the required software packages and have highlighted the most common errors. Furthermore, we have shown how to create a cross compiler with Cygwin and on how to use Eclipse for remote debugging. The JAVA dstore server is the essential component for remote debugging with Eclipse. If the remote device features no dstore daemon, Eclipse offers only minimal time saving compared to the non GUI debugging case. Unfortunately, for most embedded devices it will not be feasible to provide a JRE at the remote device. Still, while requiring more manual steps than the dstore scenario, manual debugging with Eclipse is possible and will surely improve over time.